# **T-Kernel**用タスクトレーサ 取扱説明書

**T-Kernel 2/x86**評価キット用 Version 2.02

パーソナルメディア株式会社

Copyright *⃝*c 2010–2018 Personal Media Corporation

日次<br>
2

## 目 次

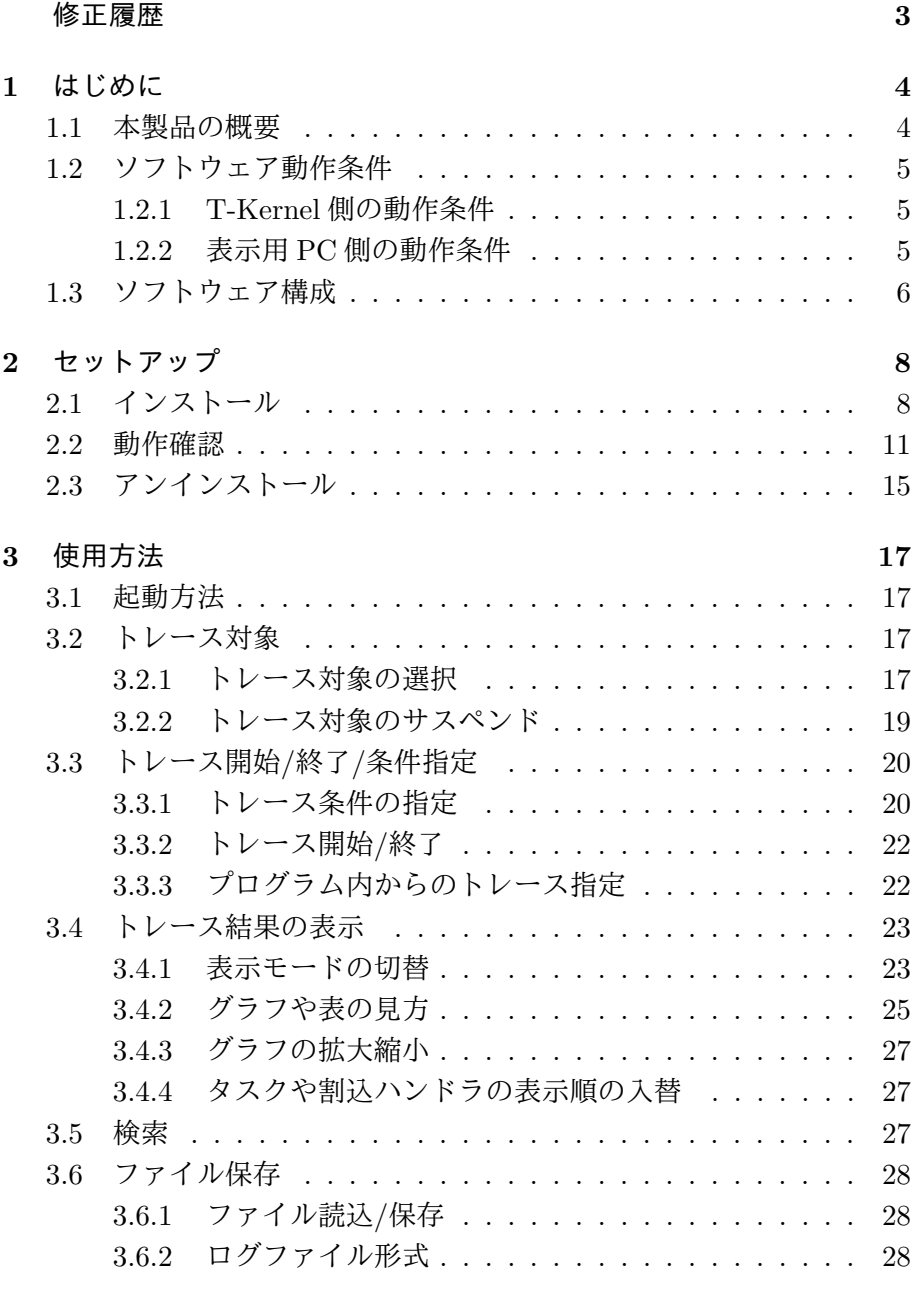

 $\bar{R}$ 引 and a set of the set of the set of the set of the set of the set of the set of the set of the set of the set of the set of the set of the set of the set of the set of the set of the set of the set of the set of

 $\sqrt[3]{\text{KSE}}$  3

### <span id="page-2-0"></span>修正履歴

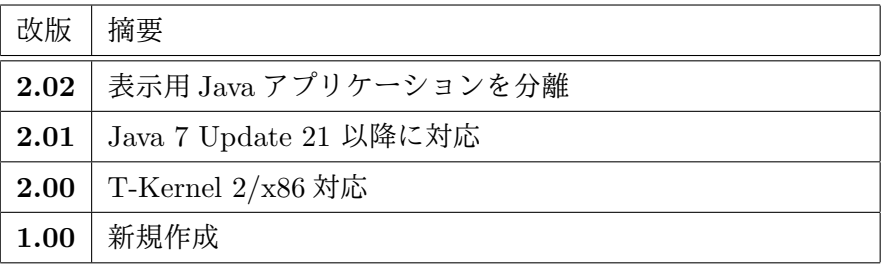

#### <span id="page-3-0"></span>**1** はじめに

#### <span id="page-3-1"></span>**1.1** 本製品の概要

本製品「T-Kernel 用タスクトレーサ」は、T-Kernel 上のプログラムの 動作解析ツールです。主な特長は次の通りです。

#### *•* タスクの遷移やシステムコール発行のログをグラフィカルに表示

T-Kernel 上で動作している複数のタスクの切り替わり (ディスパッ チ) の様子がグラフで表示され、組込みシステム内部のソフトウェ アの動作をビジュアルに把握できます。また、各タスクの実行した システムコールの発行時刻、引数、戻値などのログを記録し、これ らの情報を合わせて表示することも可能です。組込みシステムの動 作解析、デバッグ、チューニングなどを行う際には、タスクトレー サで提供するこれらの情報が役立ちます。

*•* **T-Kernel 2.0** 対応

T-Kernel 2.0 で新しく追加された 64 ビット引数のシステムコール もトレース可能です。

*•* トレース対象プログラムや実行環境の修正が不要

トレース対象となるタスクやプロセスのプログラムの修正や再コン パイル、ソースコード等は必要ありません。また、システム起動時か ら動作しているタスクやプロセス、デバイスドライバやミドルウェ ア等を後からトレース対象とすることも可能です。このため、トレー スの有無によるシステム起動時の設定変更などを行う必要がなく、 最終製品とほぼ同じ状態の下で組込みシステムの実行トレースを行 うことができます。

#### *•* タスク、プロセス、ドライバなど広範囲のプログラムに対応

T-Kernel 上で動くタスクの実行トレースのほか、T-Kernel Extension上で動くプロセスや割込ハンドラを含めた複数のプログラムを同 時にトレースできます。アプリケーションプログラムはもちろん、拡 張 SVC ハンドラやサブシステムによるミドルウェア、T-Kernel/SM のデバイス管理機能によるデバイスドライバの実行トレースも可能 です。

#### *•* 用途に適した複数の表示モードを提供

実際の時間経過をグラフ横軸の単位とする時間グラフのほか、実行 タスクの遷移やシステムコール発行の回数を横軸の単位とするイベ

<span id="page-4-3"></span>ントグラフがあり、グラフの拡大や縮小表示も可能です。また、グ ラフのかわりに表形式でログを表示することも可能です。

#### *•* 収集するログの選択と豊富な検索機能

実行トレースのログは膨大な量になることが多いため、動作解析し たい部分をログの中から素早く見つけ出すには、検索機能が必須で す。タスクトレーサでは、特定タスクのディスパッチや特定システ ムコールの発行などを検索条件とした、ログ内の柔軟な検索機能を 提供しています。また、トレース中に収集するログの種類をあらか じめ選択できます。たとえば、実行タスク遷移のログのみを収集し てシステムコール発行のログは収集しないといった指定が可能です。

#### <span id="page-4-0"></span>**1.2** ソフトウェア動作条件

「T-Kernel 用タスクトレーサ」のソフトウェア動作条件は次の通りです。

#### <span id="page-4-1"></span>**1.2.1 T-Kernel** 側の動作条件

T-Kernel 2/x86 評価キットの標準構成で動作します。

*▷* 仮想環境について

タスクトレーサは実機上の T-Kernel 2/x86 で動作するほか、仮想 環境 (VMware) 上の T-Kernel 2/x86 でも動作します。ただし仮想 環境ではログの時刻情報が正しく得られない制限があります。この 場合はトレース結果の表示モードとしては、時刻グラフではなく、 イベントグラフまたはイベント表をご利用ください。

#### <span id="page-4-2"></span>**1.2.2** 表示用 **PC** 側の動作条件

トレース結果を表示する表示用 PC は、次の条件を満たす必要があり ます。

*•* **OS** および開発環境について

表示用 PC の OS は何でも構いません。また T-Kernel 2/x86 評価 キット用開発環境がインストールされている必要もありませんが、 インストールされていても構いません。つまり表示用 PC は開発用 PC と同じでも構いませんし、別の PC でも構いません。

- <span id="page-5-1"></span>1. はじめに 6. しゅうしょう 6. しゅうしょう 6. しゅうしょう
	- *•* **Java** について

表示用 PC には、Java 実行環境が必要です。

Java は http://www.java.com/ からダウンロードできます。

*▷* 当社では表示用 PC は以下の環境で動作確認しております。

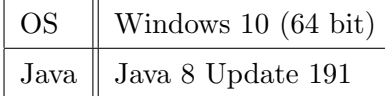

*•* **LAN** 接続およびシリアル接続について

タスクトレーサのインストール作業には、開発用 PC と T-Kernel 2/x86 をシリアル (RS-232C、仮想環境では vmwaregateway) で接 続する必要があります。

一方、タスクトレーサのインストール後は、タスクトレーサと表示 用 PC の間の通信は LAN で行いますので、シリアル接続は必須で はありません。

#### <span id="page-5-0"></span>**1.3** ソフトウェア構成

「T-Kernel 用タスクトレーサ」は、T-Kernel 2/x86 上で動作する 2 個 のプログラムと、表示用 PC 上で動作する 1 個のプログラムの、合計 3 個 のプログラムによって構成されます。

**(1)** トレース用ドライバ (tracedrv) — T-Kernel 2/x86 上で動作 tracedrv は、T-Kernel に標準的に含まれているデバッガサポート

機能 (T-Kernel/DS) を利用して、トレース対象プログラムのタスク 遷移やシステムコール発行のログを収集し、T-Kernel 2/x86 のメモ リ (RAM) 上に記憶します。

tracedrv は下記 tracenet から使用されるほか、ユーザプログラム からデバイス名 "tsktrc" を直接オープンして、ユーザプログラム 内でトレース開始/停止を指定することも可能です。

**(2)** トレース用通信プロセス (tracenet) — T-Kernel 2/x86 上で動作 tracenet は、T-Kernel 2/x86 のメモリ上に記憶されたログを、表 示用 PC に LAN(TCP/IP) で転送します。通信プロトコルは HTTP を使います。

- *▷* LAN の通信が発生するのは、トレース中ではなく、トレース 終了後です。トレース中はメモリ上に記録していくだけで通信 は発生しないため、通信によってトレース速度が低下すること はありません。
- **(3)** 表示用 **Java** アプリケーション (TaskTrace.jar) 表示用 PC 上 で動作

表示用 Java アプリケーション (TaskTrace.jar) は、tracenet に よって転送されたログを表示用 PC 上に表示します。

#### <span id="page-7-2"></span><span id="page-7-0"></span>**2** セットアップ

<span id="page-7-1"></span>**2.1** インストール

次の手順で、T-Kernel 2/x86の起動ディスク(ハードディスクやCFカー ドなど) に、タスクトレーサをインストールします。

**(1)** コンソールの準備

シリアル(RS-232C、仮想環境ではvmwaregateway)でT-Kernel 2/ x86 と開発用 PC を接続します。

T-Kernel 2/x86 用 Eclipse 版開発環境がインストールされた開発用 PC の場合は、Eclipse の外部ツール (メニューバー *→*「実行」→「外 部ツール」) の te\_vcom と gterm を起動したのち、gterm コンソー  $\nu$ 上で <del>(←</del> (Enter) キーを何回か押して、T-Kernel 2/x86 側から CLI(コマンドラインインタプリタ) のプロンプト ([/SYS]%) が返っ てくることを確認します。

- *▷* Eclipse 版開発環境以外の場合は、開発用 PC 側は端末ソフトを 起動し、 *←-* (Enter) キーを押すと T-Kernel 2/x86 側の CLI からプロンプト ([/SYS]%) が返ってくる状態にします。詳細に つきましては、T-Kernel 2/x86 評価キットの取扱説明書をご 参照ください。
- **(2)** 起動ディスクの作成

タスクトレーサのインストールに先立って、T-Kernel 2/x86 に接続 した書込み可能なディスク (ハードディスクや CF カードなど) にシ ステムをインストールし、起動ディスクを作成する必要があります。 詳細につきましては、T-Kernel 2/x86 評価キットの取扱説明書をご 参照ください。

**(3)** ネットワーク設定

T-Kernel 2/x86 と表示用 PC が LAN で接続できるように、必要な ネットワーク設定を行ってください。T-Kernel 2/x86側のネットワー ク設定は、コンソールから「netconf」コマンドで表示、「netconf c」コマンドで設定できます。

#### *▷* 仮想環境でのネットワーク設定

仮想環境 (VMware) 上の T-Kernel 2/x86 の場合は、VMware のイーサーネットの設定を、ブリッジまたはホストオンリーに

<span id="page-8-0"></span>2. セットアップ 9

してください。NAT では tracenet とウェブブラウザが接続 できません。

**(4)** 既存の tracenet の終了 **(**再インストールの場合のみ**)**

新規にタスクトレーサをインストールする場合は必要ありませんが、 既にタスクトレーサがインストールされている環境に上書きインス トールする場合は、コンソールから ps コマンドで tracenet のプロ セス ID を調べ、kill コマンドで tracenet を終了させてください。

[/SYS]% ps *←-* PID STAT PRI *· · · · · ·* NAME . . . 3 W 224 *· · · · · ·* tracenet [/SYS]% kill 3 *←-*

**(5)** インストーラの実行

コンソール上で、タスクトレーサのインストーラ (install.bz) を recv コマンドで転送、expf コマンドで展開してから実行します。

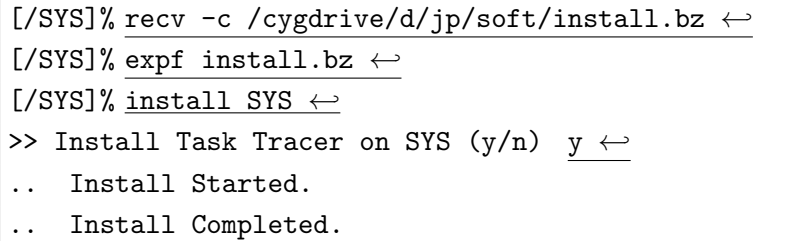

*▷* 上記の recv コマンドの例は、インストーラがタスクトレーサ の CD 内の

D:\jp\soft\install.bz にあり、端末ソフトは gterm の場 合です。ご使用の環境にあわせて読み替えてください。

- *▷* tracenet は HTTP のポート番号として標準では 80 を使いま すが、他のプログラムが同じポート番号を使う場合を考慮し て、tracenet のポート番号を他の番号に変更できます。その 場合はインストーラの引数を次の例のようにしてください。 [/SYS]% install SYS -p 8080 *←-* — ポート番号 8080
- *▷* インストーラの処理内容は次の通りです。
	- *◦* tracedrv および tracenet をシステムディスク (SYS) <sup>上</sup> にコピーします。

<span id="page-9-0"></span>2. セットアップ 10

*◦* STARTUP.CLI (システム起動時に実行される、CLI の初期 コマンドスクリプト) を編集して、tracedrv のロードと tracenet の起動を追加します。

**(6)** インストーラの削除

インストールが終了したら、インストーラは次のように削除して構 いません。

[/SYS]% rm install.bz *←-* [/SYS]% rm -r install*←-*

- **(7)** システム再起動
	- *▷* **RTH** の場合**:**

システム再起動の前に、RAMディスクの内容をディスクイメー ジに保存する必要があります。

T-Kernel 2/x86 を再起動します。

tracedrv および tracenet が自動的に起動され、しばらくするとコ ンソール上にタスクトレーサの起動メッセージが表示されます。

```
[/SYS]% exit ←-
<< EXIT cli >>
[IMS]% exit 1
[IMS]% exit -1 ←-
<< SYSTEM RESTART >>
.
       .
       .
       .
       .
       .
[/SYS]% Task Tracer 2.02 - http://192.9.200.116/
Copyright (C) 2010--2018 Personal Media Corporation
```
- *▷* CLI が起動してからタスクトレーサの起動メッセージが表示さ れるまで、ネットワークの起動時間のため数秒ほど時間がかか る場合がありますが、正常です。
- *▷* コンソール上で、タスクトレーサの起動メッセージの後に CLI のプロンプト ([/SYS]%) が表示されなくても正常です。 *←-* キーを押すとプロンプトが表示されます。
- **(8)** 表示用 **Java** アプリケーションの配置

表示用PC上の任意の場所に表示用Javaアプリケーション(TaskTrace.jar) を配置 (コピー) します。

<span id="page-10-1"></span>**(9)** 表示用 **Java** アプリケーションの起動

表示用 PC 上で表示用 Java アプリケーション (TaskTrace.jar) を 起動します。

接続先ターゲットのダイアログが表示されますので、T-Kernel 2/x86 の URL を入力して | 接続 | ボタンをクリックします (図 2.1)。

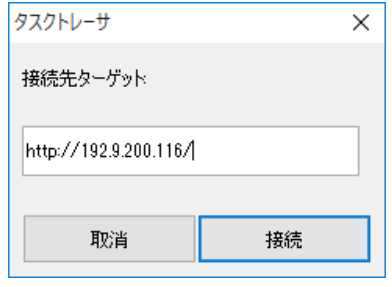

図 **2.1** 接続先ターゲットの入力

*▷* 例えばT-Kernel 2/x86のIPアドレスが192.9.200.116で、tracenet のポート番号が標準の 80 であれば、指定するべき URL は次の ようになります。 http://192.9.200.116/ なお、この URL はコンソール上のタスクトレーサの起動メッ

セージにも表示されています。

- *▷* 接続できない場合は、ネットワーク設定や、Java の設定などを 見直してください。なお tracenet が既に起動している場合、 ネットワーク設定を変更してもすぐに反映されず、システム再 起動後に反映されますので、システムを再起動してください。
- *▷* 表示用 Java アプリケーションのメニュー言語は、日本語と英 語の両方に対応しており、表示用 PC 側のロケール設定により 切り替わります。

#### **2.2** 動作確認

<span id="page-10-0"></span>タスクトレーサが正しく動作することを確認するため、サンプルプロ グラムの実行のようすをタスクトレーサでトレースしてみます。ここでは タスクトレーサの CD 内にある次のサンプルプログラムを使います。

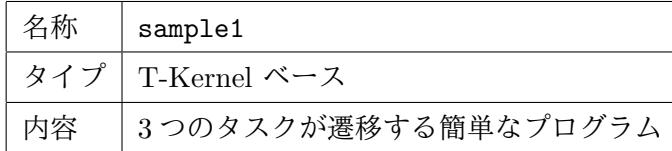

**(1)** サンプルプログラムのメイク、転送

T-Kernel 2/x86 評価キット用開発環境で sample1 をメイクし、メ イクされた実行ファイルを T-Kernel 2/x86 のハードディスクや CF カードなどに転送します。

Eclipse 版開発環境の場合は詳細手順は次の通りです。

**(1-1)** サンプルプログラムの展開

あらかじめ タスクトレーサの CD 内にあるサンプルプログラ ムの ZIP アーカイブ「sample1.zip」を適当な場所に展開して おきます。

**(1-2)** プロジェクトの作成

Eclipse の T-Engine 開発パースペクティブで、次のようにプロ ジェクトを新規作成します。

- *•* Eclipse のメニューバー *→*「ファイル」*→*「新規」*→*「T-Engine C/C++ プロジェクト」を選択して、「新規プロジェ クト」ダイアログを開きます。
- *•* 「プロジェクト名」は「sample1」としてください。
- *•* 「ターゲット」は対象機種 (pcat) を選択してください。
- *•* 「プログラムタイプ」は「T-Kernel ベース」を選択して ください。
- *•* 「テンプレート」はチェックしないでください。
- *•* 「出力ディレクトリの生成」はチェックしてください。
- *•* 完了 をクリックすると、プロジェクトが生成されます。

#### **(1-3)** ソースのインポート

Eclipse の「C/C++ プロジェクト」内に作成されたプロジェ クト「sample1」を選択して、次のようにソースをインポート します。

- *•* Eclipse のメニューバー *→*「ファイル」*→*「インポート」を 選択して、「インポート」ダイアログを開きます。
- **•** 「一般」の左の [+] をクリックして開き、「ファイルシス テム」を選択して 次へ をクリックします。
- *•* ソースディレクトリ欄の右の 参照 をクリックして「ディ レクトリからインポート」ダイアログを開き、インポート したいプログラム全体のフォルダを選択して、OK をク リックします。今回は上記で ZIP アーカイブから適当な場 所に展開したフォルダ「sample1」を選択してください。

• インポートする対象として、sample1 の左の + をクリッ クして開き、src ディレクトリのみをチェックして、 完了 をクリックします。

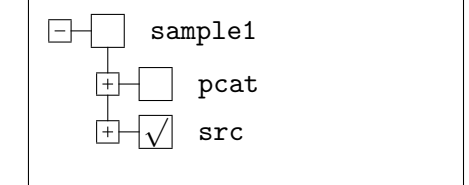

#### **(1-4)** メイク

Eclipse のプロジェクト sample1 内のオブジェクト出力ディレ クトリ (T-Kernel 2/x86 の場合は pcat) を選択した状態で、メ ニューバー *→*「プロジェクト」*→*「T-Engine Target <sup>の</sup> Make all」を選択してメイクします。

**(1-5)** 実行ファイルの転送

- *•* あらかじめ Eclipse の外部ツール (メニューバー *→*「実行」 *→*「外部ツール」) <sup>の</sup> te\_vcom <sup>と</sup> gterm を起動してお きます。gterm コンソール上で Enter キーを何回か押し て、T-Kernel 2/x86 側から CLI のプロンプト ([/SYS]%) が返ってくることを確認します。
- *•* Eclipseのプロジェクト sample1 内のオブジェクト出力ディ レクトリ (pcat) にメイクされた実行ファイル sample1 を 選択して、右クリックメニューの「実行」*→*「構成および 実行」を選択して、「構成および実行」ダイアログを開き ます。

「T-Engine アプリケーション」の上で右クリックして「新 規」を選択します。「sample1」の転送方法やリモート実行 方法などの設定が自動的に行われます。

今回は実行ファイルの転送だけが目的で、リモート実行す る必要はありませんので、リモート実行タブを選択し、リ モート実行のチェックを外します。

実行 ボタンをクリックすると、自動的に sample1 のファ イル転送が行われます。

**(2)** トレース開始

表示用 Java アプリケーションの トレース開始 ボタンをクリック して、トレースを開始します。「トレース中」と表示されます。(図 2.2)

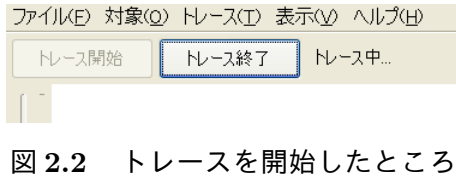

<span id="page-13-0"></span>**(3)** トレース対象プログラムのロード

表示用Javaアプリケーションのメニューバー*→*「対象」*→*「T-Kernel ベースロード」を選択すると、ダイアログが表示されます。(図 2.3)

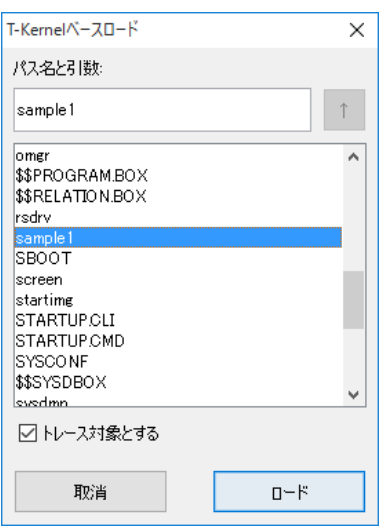

図 **2.3 T-Kernel** ベースプログラムのロード

さきほど転送した sample1 の実行ファイルを選択して、ロード ボ タンをクリックします。これにより sample1 がロード (起動) され ます。

*▷* sample1 は短いプログラムなので、一瞬で実行が終了します。

**(4)** トレース終了

表示用 Java アプリケーションの トレース終了 ボタンをクリック して、トレースを終了します。

これにより sample1 の実行ログが表示されます。(図 2.4)

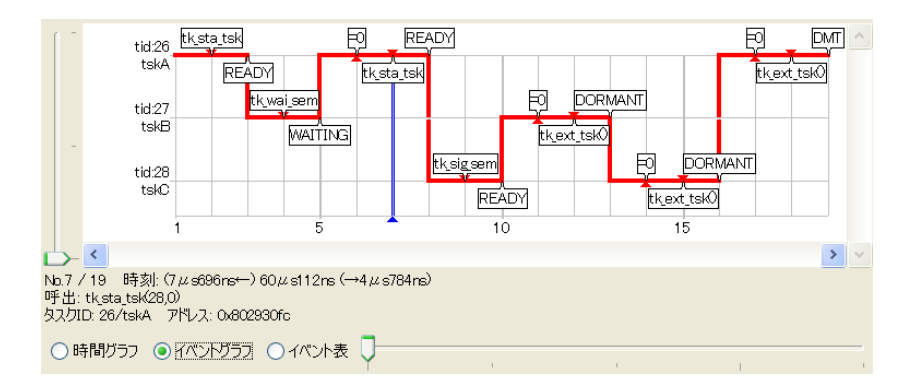

図 **2.4** sample1 の実行ログのイベントグラフ

画面左下のラジオボタンで、時間グラフ、イベントグラフ、イベン ト表の 3 通りの表示モードを切り替えて表示できます。また画面右 下の水平スライダーでグラフの横方向の拡大縮小を行うことができ ます。

<span id="page-14-0"></span>**2.3** アンインストール

タスクトレーサが不要になった場合は、T-Kernel 2/x86 の起動ディス クから次の手順でアンインストールできます。

**(1)** 既存の tracenet の終了

ps コマンドで tracenet のプロセス ID(PID) を調べ、kill コマン ドで tracenet を終了させます。

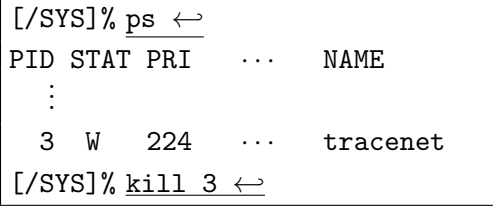

**(2)** アンインストーラの実行

コンソール上で、タスクトレーサのアンインストーラ (uninst.bz) を recv コマンドで転送、expf コマンドで展開してから実行します。

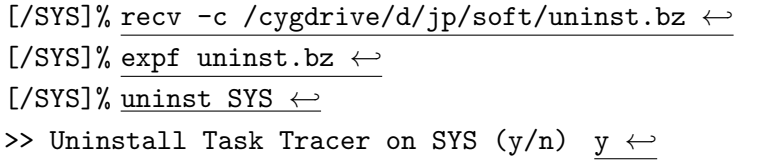

- <span id="page-15-0"></span>2. セットアップ 16
	- Uninstall Started.
	- Uninstall Completed.
		- *▷* 上記の recv コマンドの例は、アンインストーラがタスクト レーサの CD 内の

D:\p\soft\uninst.bz にあり、端末ソフトは gterm の場合 です。ご使用の環境にあわせて読み替えてください。

- *▷* アンインストーラの処理内容は次の通りです。
	- *◦* tracedrv および tracenet をシステムディスク (SYS) <sup>上</sup> から削除します。
	- *◦* STARTUP.CLI を編集して、tracedrvのロードとtracenet の起動を削除します。
- **(3)** アンインストーラの削除

アンインストールが終了したら、アンインストーラは次のように削 除して構いません。

[/SYS]% rm uninst.bz *←-* [/SYS]% rm -r uninst*←-*

- **(4)** システム再起動
	- *▷* **RTH** の場合**:**

システム再起動の前に、RAMディスクの内容をディスクイメー ジに保存する必要があります。

T-Kernel 2/x86 を再起動し、タスクトレーサが起動しないことを確 認します。

[/SYS]% exit *←-* << EXIT cli >> [IMS]% exit 1 [IMS]% exit -1 *←-* << SYSTEM RESTART >> . . . . . . [/SYS]%

#### **3** 使用方法

タスクトレーサのインストール後の使用方法について説明します。

#### <span id="page-16-0"></span>**3.1** 起動方法

T-Kernel 2/x86側は、システムを起動すると自動的に tracedrv、tracenet が起動しますので、特に何もする必要はありません。

<span id="page-16-1"></span>表示用 PC 側は、表示用 Java アプリケーション (TaskTrace.jar) を起 動します。接続先ターゲットのダイアログが表示されますので、T-Kernel 2/x86 の URL を入力して 接続 ボタンをクリックします (図 3.1)。

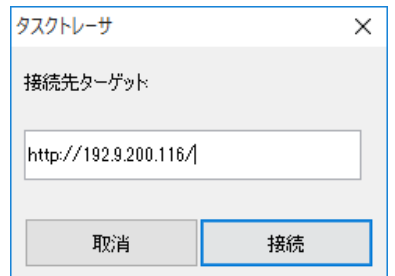

図 **3.1** 接続先ターゲットの入力

*▷* 例えばT-Kernel 2/x86のIPアドレスが192.9.200.116で、tracenet のポート番号が標準の 80 であれば、指定するべき URL は次のよう になります。 http://192.9.200.116/

なお、この URL はコンソール上のタスクトレーサの起動メッセー ジにも表示されています。

#### **3.2** トレース対象

<span id="page-16-2"></span>タスクトレーサはシステム上のすべてのプログラム (タスク、割込ハン ドラ) のうち、ユーザがトレース対象として選択したプログラムのみをト レース対象とします。

#### **3.2.1** トレース対象の選択

<span id="page-16-3"></span>トレース対象を選択するには、次のようにいろいろな方法が用意され ています。これらを組み合わせることで、複数のプログラムにまたがるト レースも可能です。(図 3.2)

<span id="page-17-0"></span>

|      | ファイル(E) 対象(Q) トレース(I) 表示(V) ヘルプ(H) |           |
|------|------------------------------------|-----------|
| トレース | プロセス起動(P)<br>T-Kernelペースロード        | ターゲットに接続け |
|      | タスク一覧(T)<br>割込一覧(I)<br>全解除(C)      |           |
|      | サスペンド(S)                           |           |

図 **3.2** トレース対象の選択メニュー

*•* プロセス起動時にトレース対象とする方法

メニューバー *→*「対象」*→*「プロセス起動」でプロセスを新規に起 動すると、そのプロセスのメインタスクおよびサブタスクは、すべ てトレース対象として追加されます。

- *▷* トレース対象とするプロセスの実行ファイルが T-Kernel 2/x86 側にない場合は、あらかじめ開発環境を使って T-Kernel 2/x86 側にファイル転送しておく必要があります。
- *•* **T-Kernel** ベースプログラムのロード時にトレース対象とする方法

メニューバー *→*「対象」*→*「T-Kernel ベースロード」で、T-Kernel ベースプログラムを新規にロードすると、そのプログラムが生成す るタスクや定義する割込ハンドラは、すべてトレース対象として追 加されます。

- *▷* トレース対象とする T-Kernel ベースプログラムの実行ファイ ルが T-Kernel 2/x86 側にない場合は、あらかじめ T-Kernel 2/x86 側にファイル転送しておく必要があります。
- *▷* T-Kernel ベースプログラムの main 関数 (初期化処理関数) そ のものはトレース対象に含まれませんが、main 関数内で生成 したタスクや割込ハンドラはトレース対象に含まれます。
- *•* タスク一覧から個別に指定、または解除する方法

メニューバー *→*「対象」*→*「タスク一覧」で、タスクを個別にトレー ス対象として指定、または解除できます。この方法は既に起動して いるプログラムをトレース対象として追加する場合に便利です。 プロセスもタスク (の集合) ですので、タスク一覧で指定できます。

*<sup>▷</sup>* プロセス名が長い場合は、英数字の先頭 5 文字まで表示され ます。

<span id="page-18-1"></span>*•* 割込一覧から個別に指定、または解除する方法

メニューバー *→*「対象」*→*「割込一覧」で、割込ハンドラを個別に トレース対象として指定、または解除できます。この方法は既に起 動しているプログラムの割込ハンドラをトレース対象として追加す る場合に便利です。

- *▷* TA\_HLNG 属性の割込ハンドラ (C 言語などの高級言語で書かれ たハンドラ) のみトレース可能です。TA\_ASM 属性の割込ハン ドラ (アセンブリ言語で書かれたハンドラ) は対象外です。
- *•* トレース対象を全解除する方法

メニューバー *→*「対象」*→*「全解除」でトレース対象をすべて解除 できます。

- *▷* 今までトレースしていたプログラムをトレース対象から外し、 別のプログラムをトレースしたい場合は、この全解除を行って ください。
- <span id="page-18-0"></span>**3.2.2** トレース対象のサスペンド

通常、トレース対象のタスクは、トレース中であるかトレース中でない かに関係なく、常に実行されます。

これに対してメニューバー *→*「対象」*→*「サスペンド」をチェックして おくと、トレース対象のタスクをトレース中のみ動かし、トレースしてい ない時はサスペンド (停止) することができます。この機能は、タスクを 止めながら少しずつトレースしたい場合に便利です。

*▷* この機能を使った場合、タスクの状態とは無関係に外部から強制的 にサスペンドをかけるため、そのタスクがミドルウェア内部の処理 を実行中の場合は、そのミドルウェア全体が停止したり、正常に動 作しなくなる可能性があり、その結果として、同じミドルウェアを 呼び出す他のタスクやプロセスも連鎖的にブロックする可能性があ ります。サスペンド機能を使う場合は、この点を充分ご理解の上ご 使用ください。サスペンドの詳細につきましては、T-Kernel 仕様書 の tk\_sus\_tsk の解説をご参照ください。

#### **3.3** トレース開始**/**終了**/**条件指定

#### <span id="page-19-2"></span>**3.3.1** トレース条件の指定

<span id="page-19-0"></span>トレース開始前に、メニューバー *→*「トレース」から次のような詳細 メニューでトレース条件を選択できます (図 3.3)。

<span id="page-19-1"></span>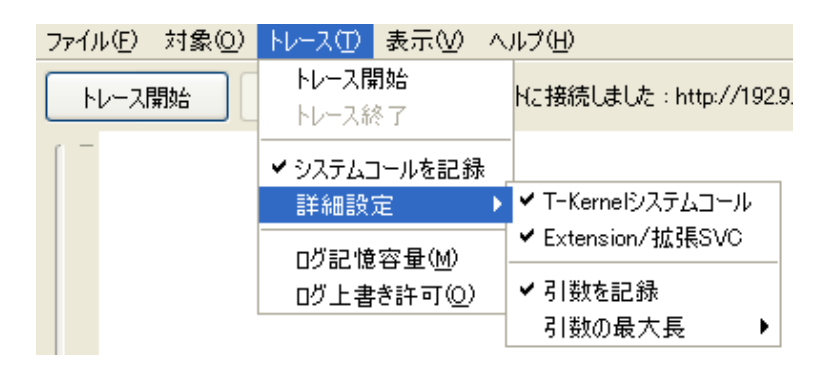

図 **3.3** トレース条件の詳細メニュー

- *▷* トレース条件の指定はトレース開始前に行う必要があります。トレー ス中は変更できません。
- *•* システムコールを記録

システムコール発行のログを記録するかどうかを選択します。

*▷* システムコール発行のログを記録する、しないに関わらず、「実 行タスク遷移 (ディスパッチ)」および「割込ハンドラの開始と 終了」は必ず記録します。

システムコール発行のログを記録する場合は、さらに次の詳細設定 を選択できます。

*◦* **T-Kernel** システムコール

T-Kernel のシステムコール (名称:tk\_xxx\_yyy) を記録するか どうかを指定します。

- *▷* T-Kernel/DS のシステムコール (名称:td\_xxx\_yyy) は記 録対象に含まれません。
- *◦* **Extension/**拡張 **SVC**

T-Kernel Extension のシステムコールや拡張 SVC を記録する かどうかを指定します。

- <span id="page-20-0"></span>**▷ T-Kernel/SMのシステムコール(tk\_opn\_devなど)は厳密** に言えば拡張SVCですが、タスクトレーサでは「T-Kernel システムコール」に含めています。
- *▷* プロセスから呼び出す「T-Kernel互換システムコール」(名 称:btk\_xxx\_yyy) は「T-Kernel システムコール」には含ま れず、「Extension/拡張 SVC」に含まれます。
- *◦* 引数を記録

システムコールや拡張 SVC の引数および呼出元アドレスを記 録するかどうかを指定します。

*◦* 引数の最大長

システムコールや拡張 SVC の引数を最大で何個まで記録する かを指定します。5 個、10 個、20 個が選択可能です。標準では 5 個です。ただし 64 ビット引数は 2 個と数えます。

*•* ログ記憶容量

ログを記憶するための T-Kernel 2/x86 上のメモリ (RAM) 容量を 指定します。ここで指定したメモリ量はタスクトレーサ専用に確保 されます。単位は KB です。また、末尾に「%」をつけた場合は、空 きメモリ容量に対する割合 (パーセント) で指定できます。

この容量を増やせば多くのログを多く記録できます。ただしタスク トレーサ以外のプログラムが確保できるメモリは減少します。また、 システムの安定的な動作のために、ある程度の空きメモリを残す必 要があります。

なお標準ではタスクトレーサの起動時に、空きメモリ容量の 10%が ログ記憶容量として確保されています。

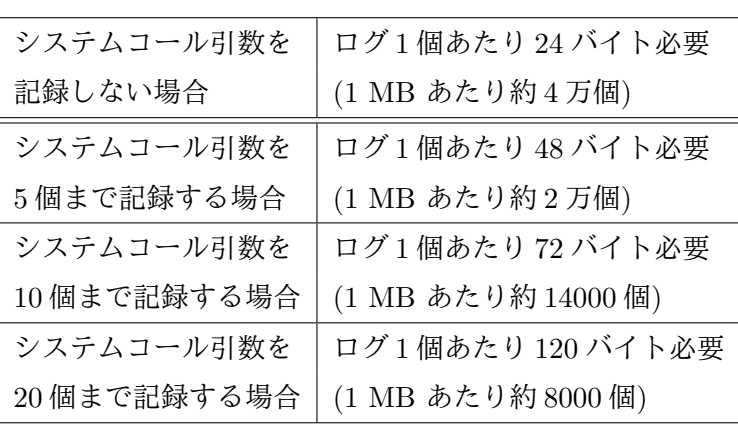

*▷* タスクトレーサがログを記録するために必要なメモリ量は次の 通りです。

- 3. 使用方法 22
	- *∗* ログ 1 個が、1 回のシステムコール呼出/復帰やタスク遷 移、割込に対応します。

#### <span id="page-21-3"></span>*•* ログ上書き許可

ログ記憶容量を越えてさらにログを記録する場合、上書きを許可し ておくと、過去のログを古い順に消去していき、新しいログをメモ リ上に残します。つまり古いログが失われることになります。

一方上書きを許可しない場合は、ログ記憶容量を越えたログは記録 せず、それ以前のログをメモリ上に残します。つまり新しいログが 失われることになります。

#### **3.3.2** トレース開始**/**終了

<span id="page-21-0"></span>トレースを開始するには トレース開始 ボタン (またはメニューバー *→* 「トレース」*→*「トレース開始」) をクリックします (<sup>図</sup> 3.4)。また、ト レースを終了するには トレース終了 ボタン (またはメニューバー *→*「ト レース」*→*「トレース終了」) をクリックします。トレースを終了させる ことにより、記録されたログがグラフまたは表形式で[表示され](#page-21-2)ます。

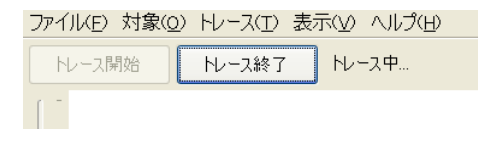

図 **3.4** トレースを開始したところ

<span id="page-21-2"></span>*▷* プログラムの起動直後にトレースを開始するには、あらかじめトレー ス開始を指定しておいてから、プログラムを起動 (ロード) します。 一方、トレース対象プログラムを起動した後で、任意の時点でトレー スを開始することもできます。その場合はプログラムの途中からの トレースになります。

#### **3.3.3** プログラム内からのトレース指定

<span id="page-21-1"></span>上記のボタンやメニュー操作以外に、トレース対象のプログラム内か らトレース取り直しとトレース終了を指定することもできます。この機 能は、プログラム中の特定の処理に注目してトレースしたい場合に便利 です。

- 3. 使用方法 23
	- *•* トレース取り直し

デバイス "tsktrc" の属性データ番号 -100 に対して 32 ビット整 数の 0 を書き込むと、現在までのログを破棄して最初からログを取 り直します。

*•* トレース終了

デバイス "tsktrc" の属性データ番号 -101 に対して 32 ビット整 数の 0 を書き込むと、トレースを終了し、それ以降はログの記録を 行いません。

以下にプログラム例を示します。

```
W dd, b, asiz;
dd = tk_opn_dev( "tsktrc", TD_UPDATE );
b = 0;/* トレース取り直し */
tk_swri_dev( dd, -100, &b, sizeof(b), &asiz );
    .
    .
    :<br>:
/* トレース終了 */
tk_swri_dev( dd, -101, &b, sizeof(b), &asiz );
tk_cls_dev( dd, 0 );
```
#### **3.4** トレース結果の表示

<span id="page-22-0"></span>トレース終了 ボタン (またはメニューバー *→*「トレース」*→*「トレー ス終了」) でトレースを終了させます。記録されたログがグラフまたは表 形式で表示されます。

#### **3.4.1** 表示モードの切替

画面左下のラジオボタンで、次の 3 通りの表示モードを切り替えて表示 できます。

<span id="page-22-1"></span>**(1)** 時間グラフ

グラフの横軸のスケールを実際の時間経過に合わせた表示モードで す。横軸の 1 目盛りが一定の時間に対応し、横軸方向の長さが実際 の時間に比例します。時間の経過の長短がグラフ上で分かりますの で、たとえば、どのタスクの処理で時間がかかっているかを把握す るのに便利な表示モードです。(図 3.5)

<span id="page-23-0"></span>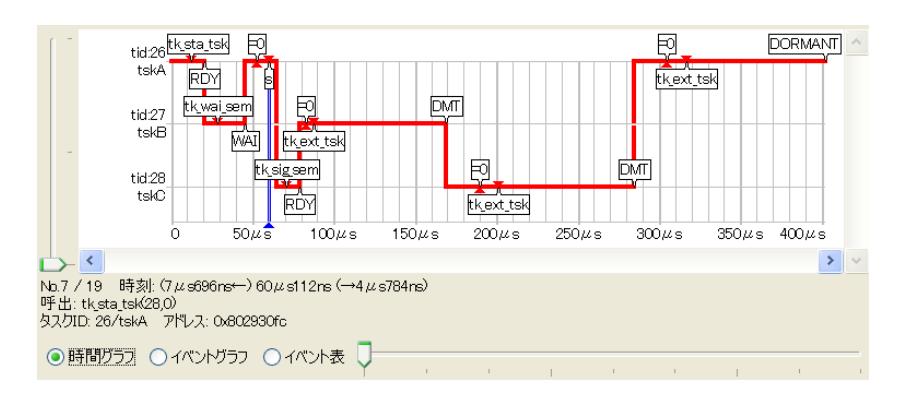

図 **3.5** 時間グラフ

- *▷* 実機の場合は問題ありませんが、仮想環境 (VMware) では時 刻情報が正しく得られない制限があります。この場合は時刻グ ラフではなく、イベントグラフまたはイベント表をご利用くだ さい。
- **(2)** イベントグラフ

実際の時間経過とは関係なく、システムコール発行や実行タスク遷 移などの「イベント」の回数を横軸の単位として表示するモードで す。横軸の 1 目盛りが 1 回のイベントに対応し、実際の時間との対 応は一定しません。結果的に、多くのイベントの発生している部分、 すなわちタスク遷移などが複雑な部分を拡大して表示することにな ります。イベントの順序関係を把握するのに便利な表示モードです。 (図 3.6)

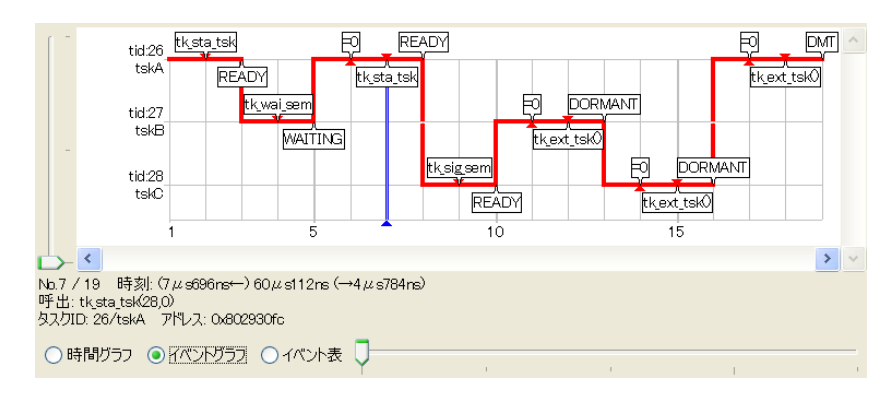

図 **3.6** イベントグラフ

**(3)** イベント表

イベントを発生順に表の形式で表示します。(図 3.7)

<span id="page-24-1"></span>

| No.                                                                                                    | 種別    | 内容                                    | $\hat{\phantom{a}}$ |
|----------------------------------------------------------------------------------------------------|-------|---------------------------------------|---------------------|
| 4                                                                                                    | 呼出    | tk wai sem (30,1 −1)                  |                     |
| 5                                                                                                    | タスク遷移 | tid:27/tskB/待ち(WAITING) → tid:26/tskA |                     |
| 6                                                                                                    | 戻値    | $tk$ sta_tsk = $0$                    |                     |
| 7                                                                                                    | 呼出    | tk sta tsk(28.0)                      |                     |
| 8                                                                                                    | タスク遷移 | tid:26/tskA/実行可能(READY)→ tid:28/tskC  |                     |
| 9                                                                                                    | 呼出    | tk sig sem (30.1)                     |                     |
| 10                                                                                                    | タスク遷移 | tid:28/tskC/実行可能(READY)→ tid:27/tskB  | $\checkmark$        |
| No.7 / 19 時刻: (7μs696ns1) 60μs112ns (↓4μs784ns)<br>呼出: tk sta tsk(28.0)<br>タスクID: 26/tskA アドレス: 0x802930fc<br> 時間ガラフ   ヘイベントガラフ   のイベント表 |       |                                       |                     |

図 **3.7** イベント表

*▷* 「イベント」という用語について

この説明書では、タスクトレーサのログ収集の対象となる事象を 総称して「イベント」と呼んでいます。具体的には「システムコー ルの呼出と復帰」、「実行タスク遷移 (ディスパッチ)」、「割込ハン ドラの開始と終了」の 3 種類を指します。

T-Kernel 仕様書や T-Kernel Extension 仕様書に出てくる「イベン ト」という用語とは異なる意味ですので、ご注意ください。

#### <span id="page-24-0"></span>**3.4.2** グラフや表の見方

*•* ログサイズ

記録されたイベントの個数と、記録された最初のイベントから最後 のイベントまでの時間の長さが表示されます。

ログ記憶容量を超えた場合、古いログが失われたときはイベント個 数の前に「\*」がつきます。一方、新しいログが失われたときはイベ ント個数の後ろに「\*」がつきます。

*•* **CPU** 負荷

記録された最初のイベントから最後のイベントまでの間の、トレー ス対象のタスクやハンドラの CPU 負荷 (CPU 使用率) を、次の式で 求めて表示します。

CPU 負荷 = トレース対象のタスクやハンドラの実行時間の和 (最後のイベントの時刻 *−* 最初のイベントの時刻)

3. 使用方法 26

時間グラフおよびイベントグラフの見方は次の通りです。

- *•* システムコール**/**拡張 **SVC** の呼出 グラフ上に –■––– で示されます。
- *•* システムコール**/**拡張 **SVC** からの復帰 グラフ上に で示されます。
- *•* システムコール**/**拡張 **SVC** の呼出直後の復帰 グラフ上に ––––––––– で示されます。
- *•* タスク遷移 **(**ディスパッチ**)**、および割込ハンドラの開始と終了 グラフ上に –– または –– で示されます。
- *•* イベント情報ラベル

グラフ上の各イベントに対する情報の一部はラベル (吹き出し) で表 示されます。このラベル表示はメニューバー *→*「表示」*→*「ラベル 表示」で消すことができます。

- *▷* ラベルを表示するスペースが狭い場合は、ラベルに表示できる 情報が少なくなります。この場合は、グラフを拡大するか、イ ベント詳細情報を見てください。
- *•* イベント詳細情報

グラフ上のイベントをクリックすると、ウィンドウ下部にイベント の詳細情報が表示されます。詳細情報を表示しているイベントの位 置は青い縦線で表示されます。

*•* タスク・割込ハンドラ詳細情報

グラフの左側の縦軸のタスクや割込ハンドラをクリックすると、ウィ ンドウ下部に詳細情報が表示されます。詳細情報を表示しているタ スクや割込ハンドラは青い枠で表示されます。

イベント表において、X は、トレース対象外のタスクへ/からの実行遷移 や、実行するタスクが存在しないことを意味します。

#### **3.4.3** グラフの拡大縮小

<span id="page-26-3"></span>画面右下の水平スライダー、もしくはマウスホイールの操作により、グ ラフの横方向の拡大縮小を行うことができます。

<span id="page-26-0"></span>また画面左端の垂直スライダーの操作により、グラフの縦方向の拡大縮 小を行うことができます。

#### **3.4.4** タスクや割込ハンドラの表示順の入替

グラフの縦軸のタスクや割込ハンドラの並び順は、標準ではタスク ID や割込番号の小さい順に上から並んでいます。

<span id="page-26-1"></span>この並び順を変更したい場合、グラフの左側の縦軸のタスクや割込ハン ドラをクリックして詳細情報が表示された状態で、 Shift + ↑ キーまたは **Shift + ↓ キーを押してください。対象となったタスクや割込ハンドラの** 表示順を、上下に入れ替えることができます。

#### **3.5** 検索

<span id="page-26-2"></span>トレース結果 (時間グラフ、イベントグラフ、イベント表) が表示された 状態で、メニューバー *→*「表示」*→*「検索」でログを検索することがで きます。

たとえば図 3.8 は検索条件として「タスク ID が 100 のタスクからの tk\_wup\_tsk の呼出」を指定した場合です。

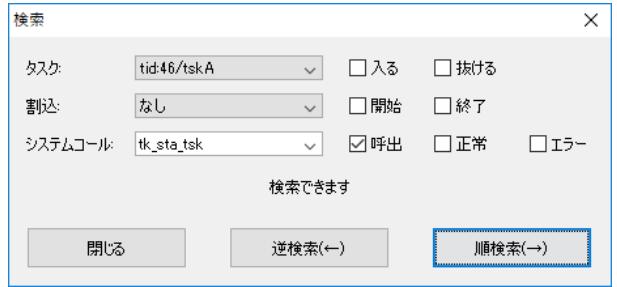

図 **3.8** 検索画面

#### *•* タスク

検索対象となるタスクを選択します。

「入る」をチェックすると、そのタスクへの実行遷移を検索します。 「抜ける」をチェックすると、そのタスクから他のタスクへの実行 遷移を検索します。

#### <span id="page-27-1"></span>3. 使用方法 28

「入る」「抜ける」ともチェックしない場合でも、そのタスクの発行 するシステムコールは検索できます。

*•* 割込

検索対象となる割込ハンドラを選択します。

「開始」をチェックすると、その割込ハンドラの実行開始を検索し ます。

「終了」をチェックすると、その割込ハンドラの実行終了を検索し ます。

「開始」「終了」ともチェックしない場合でも、その割込ハンドラの 発行するシステムコールは検索できます。

#### *•* システムコール

検索対象となるシステムコールまたは拡張 SVC を選択します。

「呼出」をチェックすると、そのシステムコールの呼出を検索します。

「正常」をチェックすると、そのシステムコールからの正常復帰(戻 値が 0 以上) を検索します。

「エラー」をチェックすると、そのシステムコールからのエラー終 了 (戻値がマイナス) を検索します。

#### <span id="page-27-0"></span>**3.6** ファイル保存

#### **3.6.1** ファイル読込**/**保存

トレース結果 (時間グラフ、イベントグラフ、イベント表) が表示された 状態で、メニューバー *→*「ファイル」*→*「保存」を選択すると、ログを ファイルに保存することができます。

また、ファイルに保存したログは、メニューバー *→*「ファイル」*→*「開 く」の操作で読み込むことができます。

#### **3.6.2** ログファイル形式

ログのファイル形式はタブ区切りのテキストです。表計算ソフトなどで 読み込んで処理することも可能です。

ファイル形式の詳細は次の通りです。なお、以下の「*⇀*」はタブ文字を 表します。

- <span id="page-28-0"></span>3. 使用方法 29
	- **(1)** 1 行目は次の形式のヘッダです。

保存形式 *⇀* タスク数 *⇀* 割込数 *⇀* イベント数 *⇀* ログ喪失

- *•* 保存形式 1: システムコール引数および呼出元アドレスを記録しない 2: システムコール引数および呼出元アドレスを記録する
- *•* ログ喪失
	- 0: ログ喪失なし
	- 1: 新しいログが喪失
	- 2: 古いログが喪失
- **(2)** 次にタスクおよび割込ハンドラの情報がタスク数+割込数だけ続き ます。
	- *•* タスク情報
		- 0 *⇀* タスク ID *⇀* プロセス ID *⇀* 拡張情報 *⇀* 優先度 *⇀* アド レス
			- *▷* プロセス ID は、プロセスに所属しないタスクの場合は 0 です。
			- *▷* 拡張情報は、プロセスに所属しないタスクの場合は exinf、 プロセスに所属するタスクの場合はプロセス名 (英数字先 頭 5 文字) です。
	- *•* 割込ハンドラ情報

1 *⇀* 割込番号 *⇀* アドレス

- **(3)** 最後にイベント情報がイベント数だけ続きます。先頭の列は ms 単 位の時刻、次の列は ns 単位の時刻のオフセットを示します。3 列目 以降は次の形式です。
	- *•* タスク遷移
		- 1 → 遷移元タスク ID → 遷移先タスク ID → 遷移元タスク状態
	- *•* 割込ハンドラ実行開始 2 → 実行中タスク ID → 割込番号
	- *•* タスクからのシステムコール呼出と復帰 3 *⇀* タスク ID *⇀* システムコール機能番号 *⇀* システムコール <sup>名</sup> *⇀* 戻値 *⟨⇀* 呼出元アドレス *⇀* 引数 *. . .⟩*

3. 使用方法 30

- *•* タスクからのシステムコール呼出 4 *⇀* タスク ID *⇀* システムコール機能番号 *⇀* システムコール <sup>名</sup> *⟨⇀* 呼出元アドレス *⇀* 引数 *. . .⟩*
- *•* タスクからのシステムコール復帰 5 *⇀* タスク ID *⇀* システムコール機能番号 *⇀* システムコール 名 *⇀* 戻値
- *•* 割込ハンドラ実行終了 6 *⇀* 実行中タスク ID *⇀* 割込番号
- *•* 割込ハンドラからのシステムコール呼出と復帰 7 *⇀* 割込番号 *⇀* システムコール機能番号 *⇀* システムコール <sup>名</sup> *⇀* 戻値 *⟨⇀* 呼出元アドレス *⇀* 引数 *. . .⟩*
- *•* 割込ハンドラからのシステムコール呼出 8 *⇀* 割込番号 *⇀* システムコール機能番号 *⇀* システムコール <sup>名</sup> *⟨⇀* 呼出元アドレス *⇀* 引数 *. . .⟩*
- *•* 割込ハンドラからのシステムコール復帰 9 *⇀* 割込番号 *⇀* システムコール機能番号 *⇀* システムコール 名 → 戻値

## 索 引

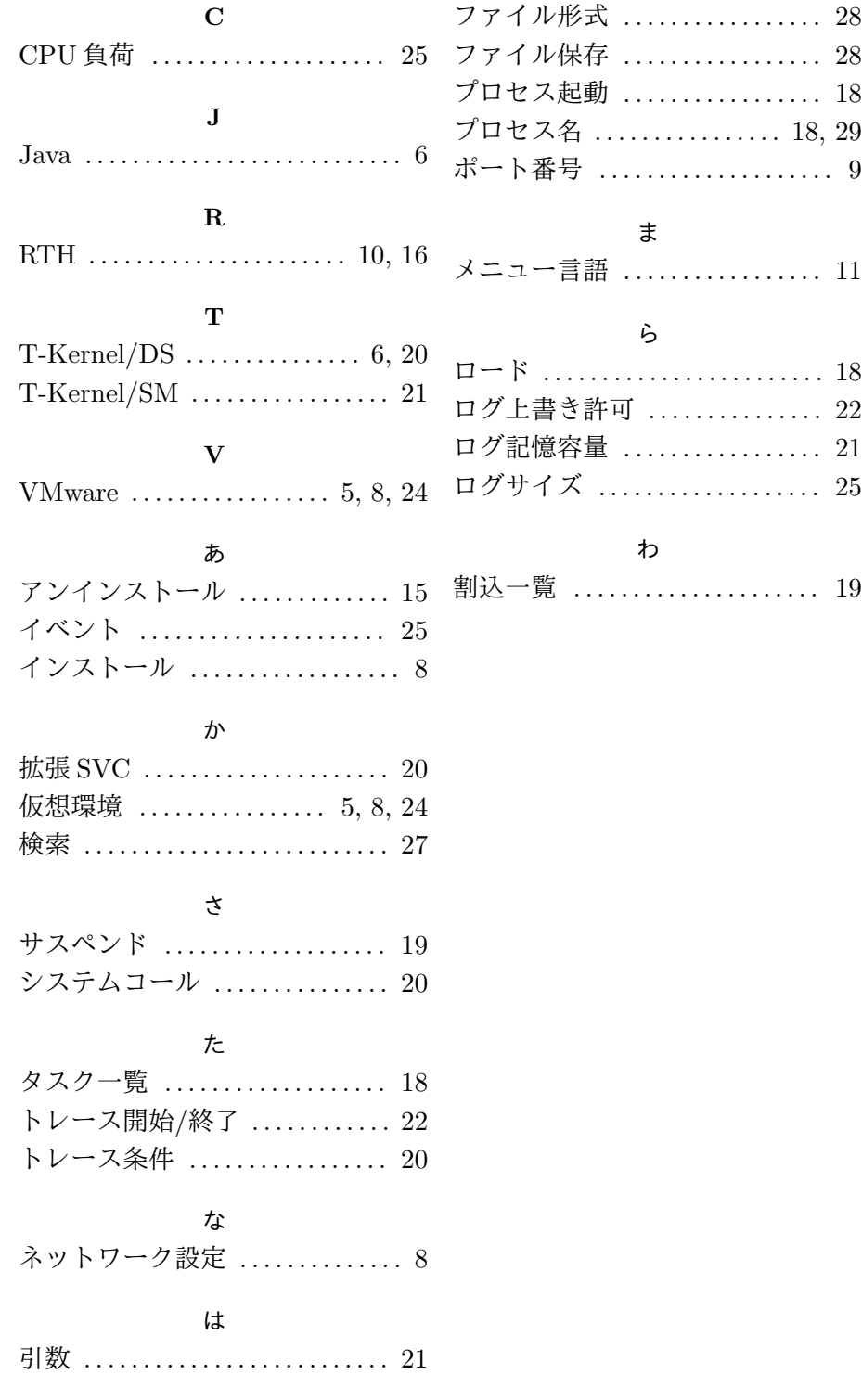

T-Kernel 用タスクトレーサ取扱説明書

T-Kernel 2/x86 評価キット用 Version 2.02

パーソナルメディア株式会社 Web: http://www.t-engine4u.com/

E-Mail: te-sales@personal-media.co.jp

Copyright  $\odot$  2010–2018 by Personal Media Corporation